## Farben für Feldlängen anpassen

## Beschreibung der Funktion

Für jedes Gerüstsystem können Sie für die verschiedenen Feldlängen Ihre eigene Farbe festlegen. In den Systemeinstellungen können Sie das Gerüstsystem ändern.

## **Schritte**

- 1. Klicken Sie in der [Programmleiste](https://hilfe.softtech.de/display/SWdeDE/Programmleisten) auf Erweiterte Funktionen.
- Der Dialog scaffmax Funktionen wird angezeigt.
- 2. Doppelklicken Sie die Zeile Feldlänge | Farbe der Feldlänge setzen.
- Der Dialog Farbdefinition wird angezeigt.
- 3. Doppelklicken Sie ein Feld in der Spalte Farbe, um einen Wert einzugeben. Vergrößern Sie ggf. den Dialog, falls nicht alle Elemente zu sehen sind.
- 4. Geben Sie entweder Farben in englischer Sprache ein (z. B. Red, Blue, Orange) oder geben Sie einen RGB-Wert ein (z. B. 52, 148, 186).

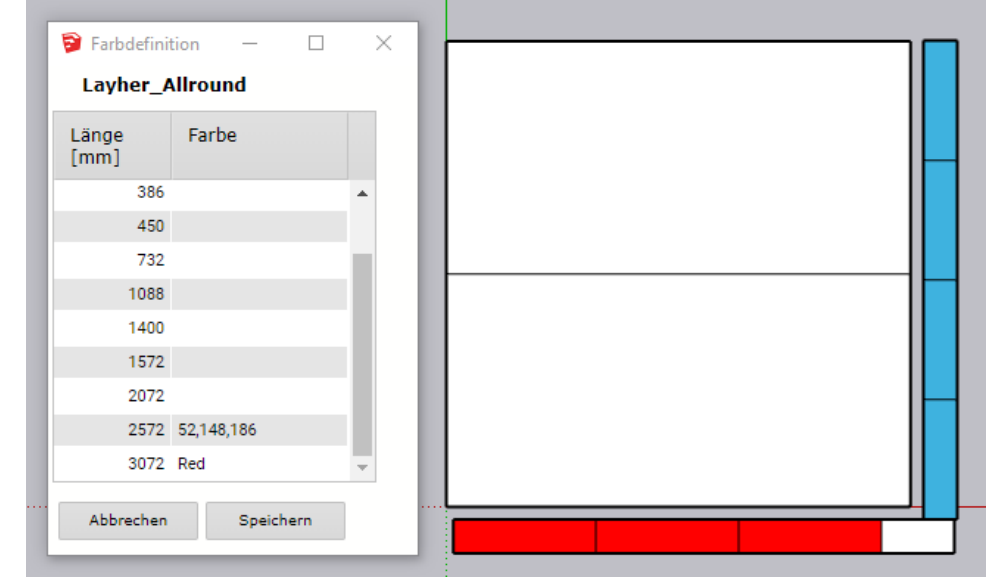

- 5. Klicken Sie Speichern, um die Farben für das Gerüstsystem dauerhaft festzulegen.
- 6. Mit der Funktion [Rüsten +](https://hilfe.softtech.de/pages/viewpage.action?pageId=32375698) erzeugen Sie eine passende Ansicht.

## Ergebnis

Sie haben für das eingestellte Gerüstsystem die Farben der Feldlängen angepasst.